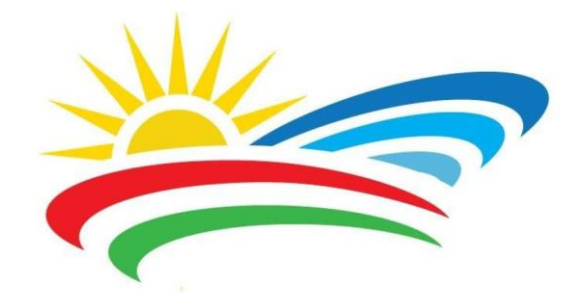

# **Útmutató**

**Szelíd térségfejlesztési modellek a gyakorlatban**

**- helyi gazdaságfejlesztést célzó szemléletformáló programsorozat - a Tokaj-Hegyalja történelmi borvidéken és a Balaton Kiemelt Üdülőkörzetben működő helyi szervezetek támogatását célzó felhívás**

**elektronikus űrlapjának használatához**

# **Tartalom**

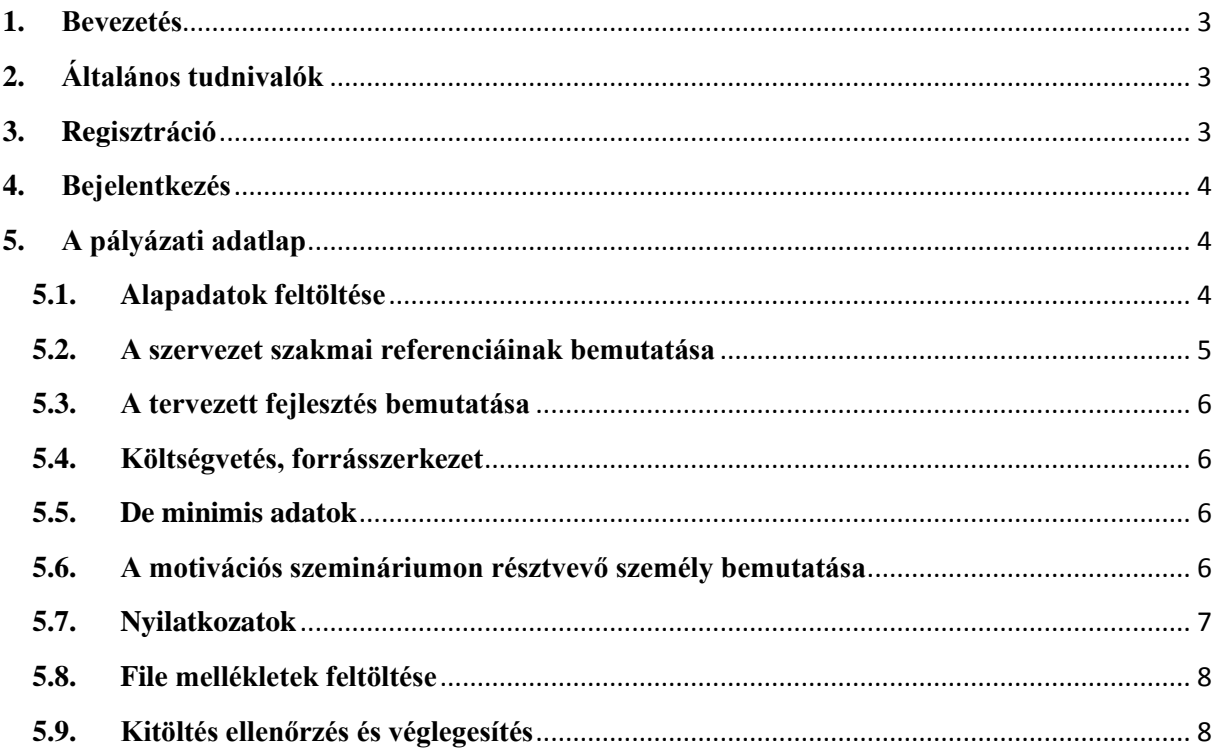

# <span id="page-2-0"></span>**1. Bevezetés**

Jelen dokumentum célja, hogy a Szelíd térségfejlesztési modellek a gyakorlatban - helyi gazdaságfejlesztést célzó szemléletformáló programsorozat - a Tokaj-Hegyalja történelmi borvidéken és a Balaton Kiemelt Üdülőkörzetben működő helyi szervezetek támogatását célzó felhívásra jelentkező szervezetek részére segítséget nyújtson a jelentkezéshez szükséges elektronikus űrlap benyújtásában.

Az Útmutatót folyamatos frissítjük. Összeállítása során arra törekedtünk, hogy az elektronikus felület funkcióit és a használatának lépéseit logikusan dokumentáljuk, a megértést képekkel is segítsük.

# <span id="page-2-1"></span>**2. Általános tudnivalók**

Az elektronikus űrlap a [http://www.nakvi.hu/app/videk/index\\_main1.php](http://www.nakvi.hu/app/videk/index_main1.php) internetes elérési útvonalon található. A felület üzemeltetője a Nemzeti Agrárszaktanácsadási, Képzési és Vidékfejlesztési Intézet (továbbiakban: NAKVI).

Használatához az alábbi böngészők alkalmazása javasolt:

- Microsoft Internet Explorer 7.0 vagy 8.0 (kompatibilitás nézet bekapcsolásával 9.0)
- Mozilla Firefox 3.5-től fölfelé

Kérjük, ne használja a felületet több ablakban!

# <span id="page-2-2"></span>**3. Regisztráció**

Az elektronikus felület használatához regisztrációra van szükség az érvényes e-mail címek megerősítése érdekében. A regisztrációs menü a főoldalon található Reqisztráció funkciógomb segítségével érhető el.

A felhívásra történő jelentkezéssel kapcsolatos kommunikáció elsősorban elektronikus úton történik, így a szervezet regisztrációja során kérjük, hogy olyan e-mail címet szíveskedjék megadni, amellyel kapcsolatban biztosított, hogy a szervezet folyamatosan elérhető, és amelyhez illetéktelen személynek nincs hozzáférése. A regisztráció során jelszavát biztonsági okokból kétszer kell megadnia.

Regisztrációját a Mehet gomb segítségével tudja véglegesíteni. A véglegesítést követően a regisztráció érvényesítéséhez egy aktivációs e-mailt küld majd a rendszer a megadott e-mail címre. A regisztráció érvényesítéséhez és véglegesítéséhez az aktivációs e-mailben leírt utasítások végrehajtása szükséges (az e-mail szövegében található linkre történő kattintással szükséges megerősíteni az e-mail cím valódiságát).

Amennyiben nem kapja meg az aktivációs e-mailt 5 percen belül, kérjük, használja a főoldalon elérhető **Regisztrációs email újra küldése** funkciót az ismételt e-mail kiküldésre. Amennyiben többszöri próbálkozást követően sem érkezik meg a regisztrációt megerősítő emailünk, kérjük, egy másik e-mail címmel kezdje újra a regisztrációs műveletet.

#### <span id="page-3-0"></span>**4. Bejelentkezés**

Az e-mail cím hitelesítését követően a főoldalon az e-mail címe és jelszava megadásával Bejelentkezés gombra történő kattintással tudja folytatni az adatfelvitelt.

A felületen jelszó emlékeztető funkció került kialakításra az **Elfelejtett jelszó** menüpontban.

Jelszavát és e-mail címét bejelentkezést követően az E-mail cím és jelszó módosítása funkció segítségével tudja módosítani.

# <span id="page-3-1"></span>**5. A pályázati adatlap**

Bejelentkezést követően a nyitólapon található **Uj pályázati adatlap nyitása** menüpont alatt történik a felhívásra történő jelentkezés alapjául szolgáló űrlap elkészítése és benyújtása.

Célszerű az egyes menüpontok kitöltése során a lap alján található **Mentés** gomb gyakori használata. Az űrlap feltöltését a beadási határidőig bármikor felfüggesztheti, megkezdett adatlapját elmentheti.

Mentést követően a Vissza a pályázathoz funkciógomb használatával tud visszatérni a főmenübe.

#### <span id="page-3-2"></span>**5.1.Alapadatok feltöltése**

Az I. Alapadatok feltöltése menüpontban kérjük megadni a pályázó szervezetre vonatkozó érvényes és hatályos információkat.

#### **Pályázó szervezet teljes neve**

Civil szervezet, szövetkezet esetében az létesítő okiratban, egyházi jogi személyiséget tanúsító okiratban, gazdasági társaság, egyéni vállalkozó esetében a cégbírósági kivonaton szereplő "teljes" név, vagy az önkormányzat neve.

#### **Pályázó jogi státusza**

A pályázó szervezeti formájának megjelölése során a következőket kell megjelölni legördülő listából választva:

- települési önkormányzat;
- nemzetiségi önkormányzat;
- civil szervezet;
- gazdasági társaság;
- egyéni vállalkozó;
- szövetkezet.

Az **ÁFA visszaigénylésre jogosult** mezőben történő válaszból generálódik a szervezetre vonatkozó ÁFA (Általános Forgalmi Adó) nyilatkozat. A nyilatkozatokat PDF formátumban tudja letölteni, majd cégszerű aláírást követően szkennelt formátumban szükséges a VII. File mellékletek feltöltése menüpontban az űrlaphoz csatolni.

A további mezők kitöltése során értelemszerűen a szervezetre vonatkozó érvényes adatokat, a székhelyre és az esetleges telephelyre, hivatalos képviselőre vonatkozó érvényes adatokat szükséges megadni.

Figyelem! Az űrlap kötelező mellékletét képezi a szervezet érvényes adatait tartalmazó 30 napnál nem régebbi, a bíróság által kiadott, a hatályos adatokat tartalmazó kivonat/ felettes, jogi személyiséggel rendelkező egyházi jogi személy által kiállított igazolás/képviseleti jogosultság igazolása, illetve telephely esetében amennyiben a bírósági kivonat nem tartalmaz a szervezet telephelyéről szóló információt, a telephelyről szóló NAV bejelentő egyszerű másolata.

A felület a székhely, illetve telephely esetében automatikusan ellenőrzi, hogy rendelkezik-e az adott szervezet a pályázati felhívás 1. sz. mellékletében megadott települések valamelyikén. Amennyiben a szervezet nem felel meg ezen kritériumnak, úgy az adatlap nem véglegesíthető.

Kapcsolattartó személynek azt a személyt, illetve elérhetőségét jelölje meg, aki a projekt megvalósításáért közvetlenül felelős lesz.

#### <span id="page-4-0"></span>**5.2.A szervezet szakmai referenciáinak bemutatása**

Kérjük, hogy a menüpont egyes kérdéseinek kitöltése során rövid, tárgyszerű, konkrét válaszokat szíveskedjen megadni. Amennyiben lehetséges, válaszait számokkal, egyéb tényekkel támassza alá.

**A szervezet korábban megszerzett releváns közösség-, térség-, gazdaságfejlesztési tapasztalatai konkrét projektek, kezdeményezések bemutatása, amelyben a szervezet részt vesz / vett** mezőben kérjük, mutassa be röviden a szervezet legfontosabb célkitűzéseit, ellátott tevékenységeit és az ezekben elért eredményeit legfeljebb 3500 karakter terjedelemben. Mutassa be a szervezet személyi és tárgyi erőforrásait. Mutasson be legalább 3 korábbi programot/projektet referenciaként, melyet a szervezet önállóan valósított meg, vagy amelyben részt vett. A válaszok megfogalmazásánál elsősorban gazdaság-, és ahhoz kapcsolódó térség-, és közösségfejlesztési területre összpontosítson.

**A szervezet térségi együttműködéseinek bemutatása - konkrét projektek, kezdeményezések bemutatása, amelyben a szervezet más szereplőkkel együttműködésben részt vesz / vett** mezőben kérjük, mutassa be a szervezet három legfontosabb kapcsolatát más szervezetekkel, térségi programokkal legfeljebb 2000 karakter terjedelemben. Írja le a szervezet szerepét ezekben az együttműködésekben.

#### <span id="page-5-0"></span>**5.3.A tervezett fejlesztés bemutatása**

A **Projekt címe** legyen összhangban a projekt céljával, és tartalmával. Kérjük rövid, tömör címadásra törekedjen, mivel a továbbiakban a mezőben megadott cím a projektötlet azonosítására is szolgál.

**A tervezett fejlesztés rövid ismertetése** mezőben kérjük, írja le a tervezett fejlesztés célját, a megvalósítás módját és az elérni kívánt eredményeket legfeljebb 2000 karakter terjedelemben. Mutassa be a fejlesztés hatását a szervezet gazdálkodására, illetve a település és térség gazdaságára.

**Jelenlegi állapot, rendelkezésre álló infrastrukturális, pénzügyi feltételek, humánerőforrások (főállású, részmunkaidős foglalkoztatás, önkéntesek stb.) ismertetése** mezőben kérjük, mutassa be a projekt végrehajtásához szükséges, szervezeten belüli, azaz belső feltételeket, különös tekintettel a rendelkezésre álló tárgyi feltételekre, pénzügyi és humán erőforrásokra legfeljebb 3000 karakter terjedelemben..

Az **Elképzelések a fejlesztés során létrejövő termék, szolgáltatás iránti rövid és hosszú távú keresletről** mezőben kérjük, mutassa be a projekt végrehajtásának szervezeten kívüli, külső feltételeit legfeljebb 2000 karakter terjedelemben.. Írja le a termék, szolgáltatás célcsoportját, a termékkel vagy szolgáltatással kapcsolatos igényt. Írja le, hogyan azonosította be az igényeket, illetve miért gondolják azt, hogy a fejlesztés szükséges és eredményes lesz.

**A fejlesztéshez szükséges további erőforrások, eszközök, tevékenységek leírása** mezőben kérjük, hogy amennyiben a projektet nem kizárólag saját szervezeten belül kívánja végrehajtani, írja le megvalósításban részt vevő partnereket és szerepüket a fejlesztés létrehozásában, működtetésében legfeljebb 3000 karakter terjedelemben. Indokolja meg, miért szükséges partnerek bevonása, illetve azt is, ha a projektet önállóan kívánja megvalósítani.

#### <span id="page-5-1"></span>**5.4.Költségvetés, forrásszerkezet**

**A fejlesztés tervezett teljes költsége** mezőbe a fejlesztés teljes költségét írja (jelen támogatáson kívüli saját forrással). Az ÁFA visszaigénylésére jogosult szervezetek nettó, a visszaigénylésre nem jogosultak bruttó költséget jelöljenek meg.

**Jelen projekt során igényelni tervezett támogatás összege** mezőbe az összeget az előző pontban leírt szabálynak megfelelően írja le (nettó vagy bruttó költség)

#### <span id="page-5-2"></span>**5.5.De minimis adatok**

#### <span id="page-5-3"></span>**5.6.A motivációs szemináriumon résztvevő személy bemutatása**

Kérjük, hogy a motivációs szemináriumokon a szervezet megbízásában álló személy adatait szíveskedjék a megfelelő mezőben megadni.

**A jelentkező szervezethez való kapcsolódásának bemutatása** mezőben kérjük, mutassa be a szemináriumon részt vevő személy kapcsolatát a szervezettel legfeljebb 1500 karakter terjedelemben.

**Releváns szakmai tapasztalatok bemutatása** mezőben kérjük, mutassa be legfeljebb 2000 karakter terjedelemben. a szemináriumon részt vevő személy olyan jellegű szakmai tapasztalatát, ami miatt alkalmasnak tartják a programsorozatban a szervezet képviseletére és a mintaprojekt kidolgozására. Megjelölhet végzettséget, korábbi projektekben való részvételt.

**Térségi partnerségi, együttműködési projektekben történő részvétel bemutatása** mezőben kérjük, mutassa be legfeljebb 2000 karakter terjedelemben, hogy a szemináriumokon részt vevő személy milyen módon vett vagy vesz részt a különböző térségi, partnerségi együttműködéssel megvalósuló projektekben.

**A fejlesztésben történő tervezett részvétel rövid ismertetése** mezőben kérjük, mutassa be a szemináriumon részt vevő személy szerepét, feladatait a fejlesztés létrehozásában, működtetésében legfeljebb 2000 karakter terjedelemben.

# <span id="page-6-0"></span>**5.7. Nyilatkozatok**

Kérjük, hogy a menüpontban a legördülő mezők segítségével válassza ki a szervezetre vonatkozó információkat. Amennyiben Ön büntetőjogi felelőssége tudatában 2007. évi CLXXXI. törvény 8. § (1) szerinti érintettségről nyilatkozik, úgy kérjük szíveskedjék az erre szolgáló mezőben legfeljebb 400 karakter terjedelemben az érintettség alapjául szolgáló körülményt leírni.

A nyilatkozatban foglaltak elfogadása a menüpont alján található Elfogadom: <sup>1</sup> funkció

használatával történik. A jelölőnégyzetbe történő kattintást követően a **Mentés** funkcióval tudja az elfogadást rögzíteni.

Figyelem! A nyilatkozat cégszerű formában aláírva, majd aláírást követően szkennelve a jelentkezés kötelező mellékletét képezi. A nyilatkozatok PDF formátumban történő letöltésére kizárólag az alábbi három feltétel teljesítését követően lehetséges:

- 1. Alapadatok feltöltése menüpontban az ÁFA visszaigénylésre jogosult mezőben történő adat kiválasztása,
- a IV/2. De minimis támogatási adatok menüpont mezőinek kitöltése,
- valamint a VI. Nyilatkozatok menüpont kitöltése és elfogadása.

Amennyiben a feltételek teljesülnek elérhetővé válik a Wilatkozatok nyomtatása menüpont. A funkciógomb megnyomásával PDF formátumban letölthetővé válnak a szükséges

nyilatkozatok, melyet cégszerűen aláírva, szkennelt formában – ügyelve az 1 MB terjedelmi  $k$ orlátra – a VII. File mellékletek feltöltése menüpontban szükséges az űrlaphoz csatolni.

# <span id="page-7-0"></span>**5.8. File mellékletek feltöltése**

A jelentkezés kötelező mellékletét képezik az alábbi dokumentumok:

- Az űrlapról elérhető nyilatkozatok cégszerűen aláírva, elektronikus formátumban;
- 30 napnál nem régebbi igazolás a bírósági/cégbírósági nyilvántartásba vételről vagy elektronikus nyilvántartásból származó igazolás a képviseletre jogosult személy hitelesítésével;
- Telephelyet igazoló dokumentum amennyiben az nem szerepel a cég/bírósági kivonatban;

A mellékletek feltöltéséhez kérjük, válassza ki a **Dokumentum típusának kiválasztása** menüpontban a legördülő listából a megfelelő típust.

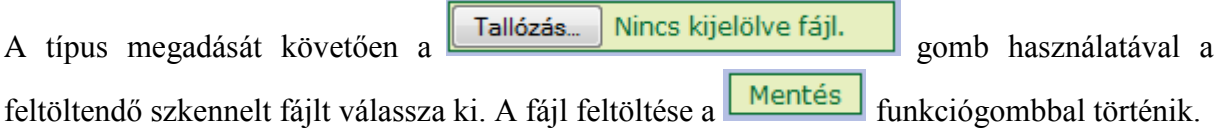

Figyelem! A feltöltendő fájl mérete nem haladhatja meg 1 MB-ot! Kérjük, a dokumentumok szkennelése során ennek megfelelően méretezze a kimeneti formátumot. Amennyiben a fájl mérete ezt a korlátot meghaladja, úgy a mentés sikertelen.

# <span id="page-7-1"></span>**5.9.Kitöltés ellenőrzés és véglegesítés**

A felületen automatikus ellenőrzési funkció került kialakításra az esetleges formai hibák minimálisra történő csökkentése érdekében. Amennyiben az adatok megadása során a véglegesítéshez szükséges információ nem került megadásra a hiányosságok a bal oldalon az alábbi módon kerülnek feltüntetésre:

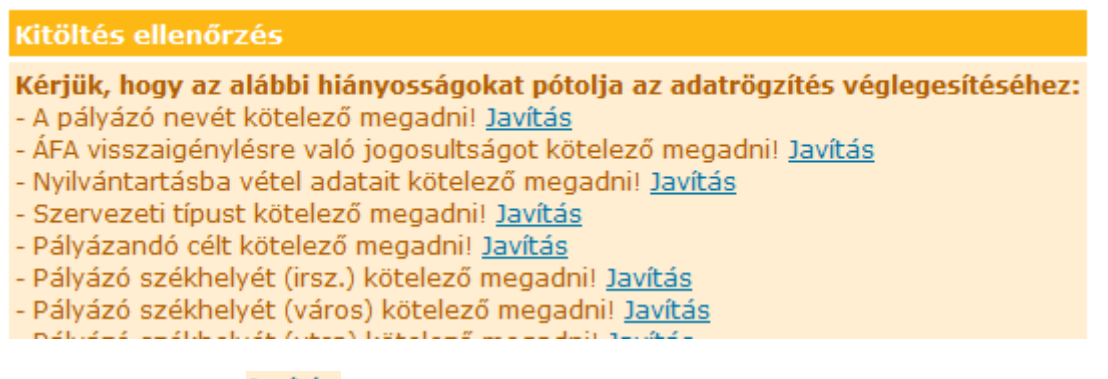

A hiba kijavítására a **Javítás** funkciógomb szolgál. A funkciógomb abba a menüpontba kalauzolja el a felhasználót, ahol a kötelező információ megadására szolgáló mező szerepel.

Amennyiben a jelentkezéshez szükséges összes releváns adatot megadta, úgy az alábbi üzenetnek kell megjelennie az űrlap benyújtásához a jelentkezés véglegesítéséhez.

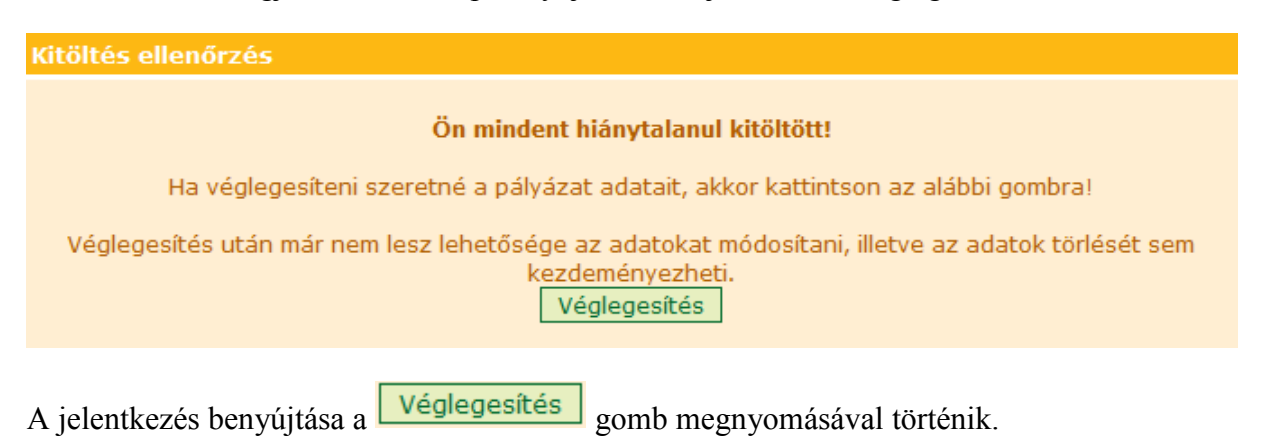

Amennyiben a kitöltött pályázati adatlapot összesítve papír alapon is megőrizné, illetve az - Minta pályázati lap nyomtatása (az eddig áttekinthetőség érdekében kinyomtatná, úgy a kitöltött adatokkal) funkció erre lehetőséget ad. Használatával a pályázati lap PDF formátumban letölthetővé, illetve nyomtathatóvá válik.

\*\*\*

A felület használatával kapcsolatban felmerülő kérdéseivel érdeklődhet munkanapokon 8.00 órától 16.00 óráig, pénteken 14.00 óráig a (1) 362-8144 információs telefonszámon, illetve a benyújtási időszak alatt a tersegfejlesztes@nakvi.hu e-mail címen.